# **全國高級中等教育階段 實驗教育學生學習歷程填報平臺 操作手冊**

**文件版次:4.1 網址:[https://exep.k12ea.gov.tw](https://exep.k12ea.gov.tw/)  客服電話:049-2910960 #3966 客服信箱:[exep@mail.ncnu.edu.tw](mailto:exep@mail.ncnu.edu.tw)**

# **提交紀錄**

學生可使用本功能檢視成功提交的各項學習歷程檔案提交紀錄。

**自 110 學年度起,學生可點擊【檢視明細】,確認提交的資料正確無誤後,點擊【確認無** 誤, 鎖定】鈕, 以作為學生有確認提交紀錄資料正確之證明。

提交紀錄共有五類:基本資料提交紀錄、修課紀錄提交紀錄、提交紀錄、 課 程學習成果提交紀錄與多元表現提交紀錄。

以下 4.6.1.節至 4.6.5.節將逐一說明提交紀錄確認功能。

#### **4.6.1. 【基本資料提交紀錄確認】**

**自 110 學年度起,學生可點擊【檢視明細】,確認提交的資料正確無誤後,點擊【確認無 誤,鎖定】鈕,以作為學生有確認提交紀錄資料正確之證明。**

1. 點擊【提交紀錄】→【基本資料提交紀錄】,若學牛尚未完成確認,會顯示【待確認】。

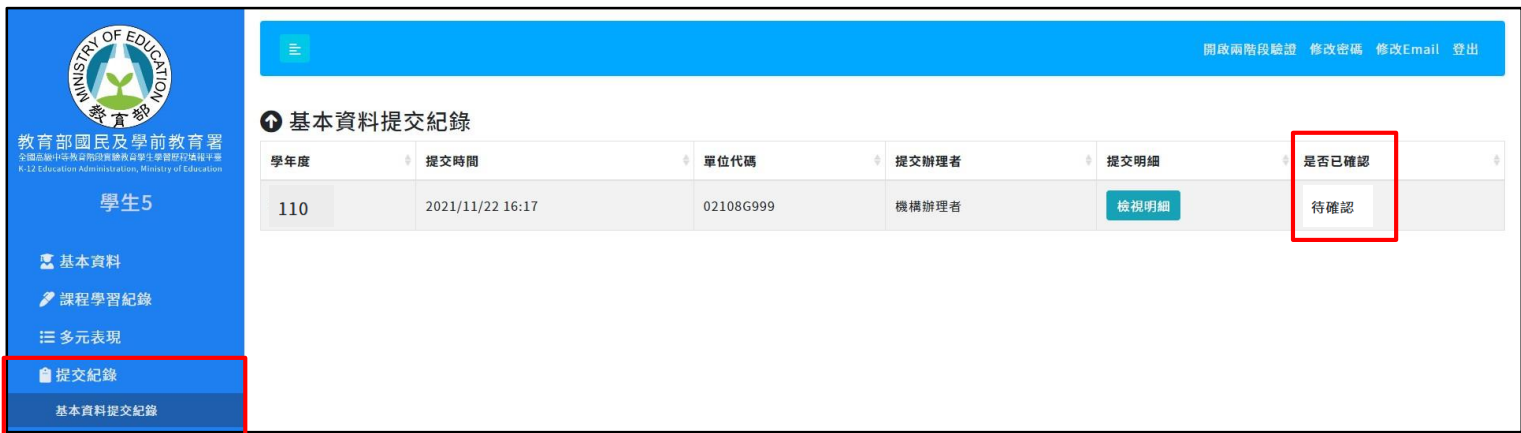

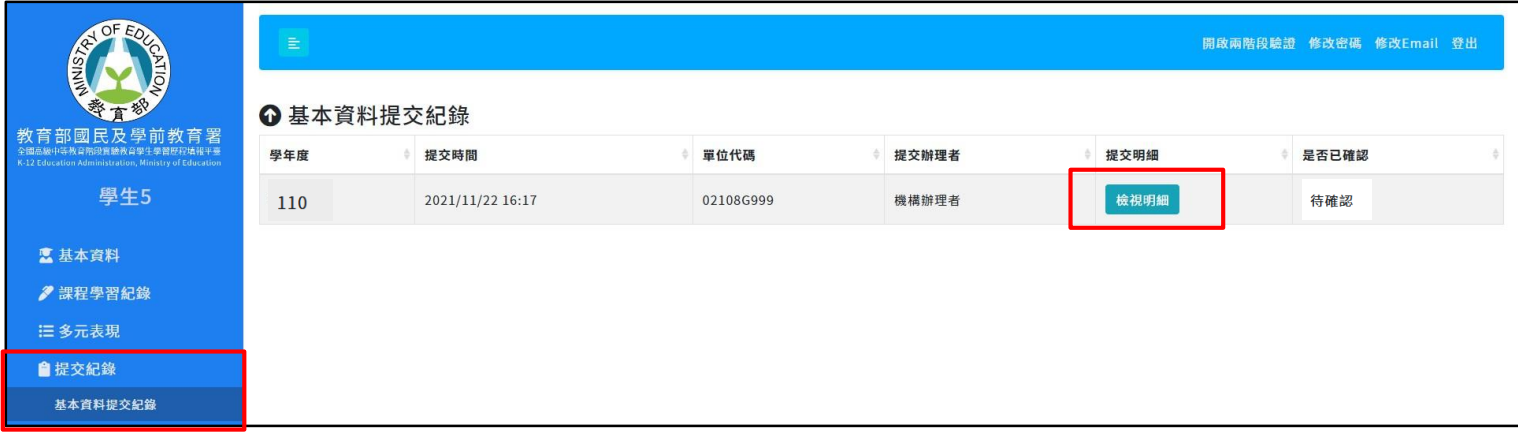

3. 請務必先確認頁面中的資料正確無誤後→再點擊【確認無誤,鎖定】。

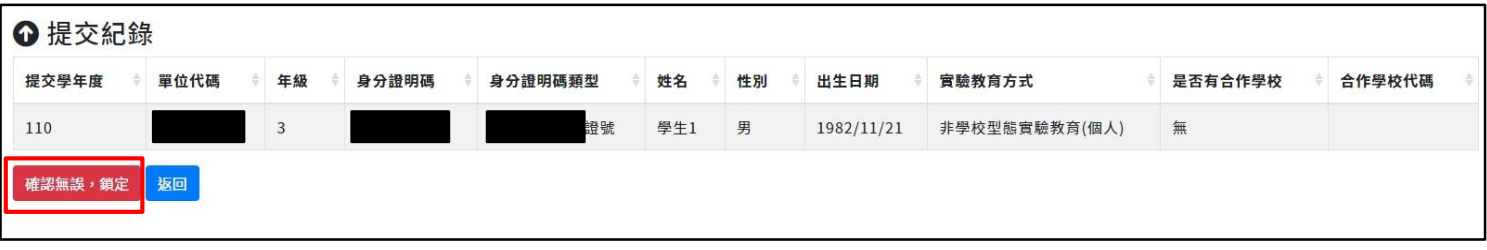

4. 頁面會顯示確認視窗,請確認資料皆正確無誤後,再點擊【我確認】。

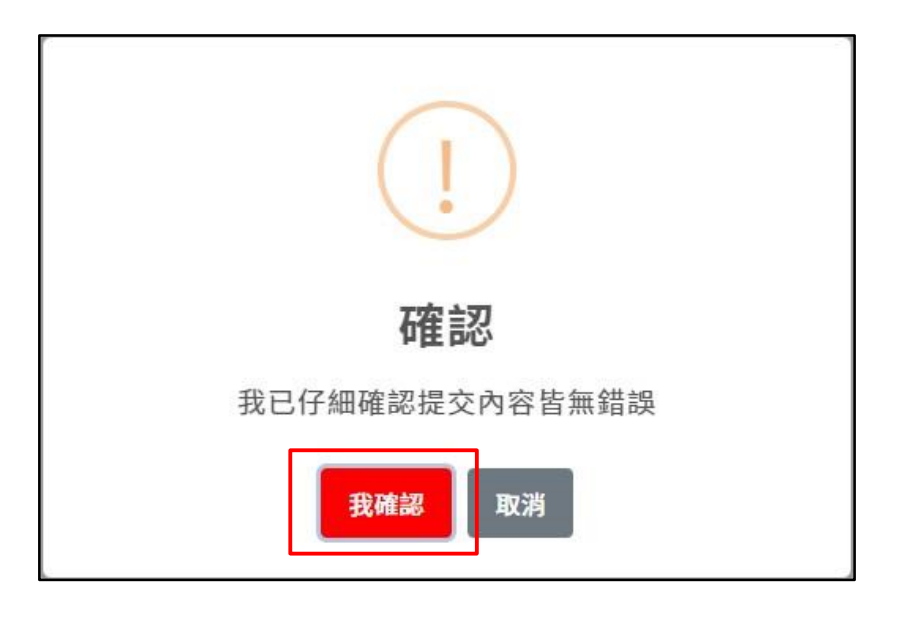

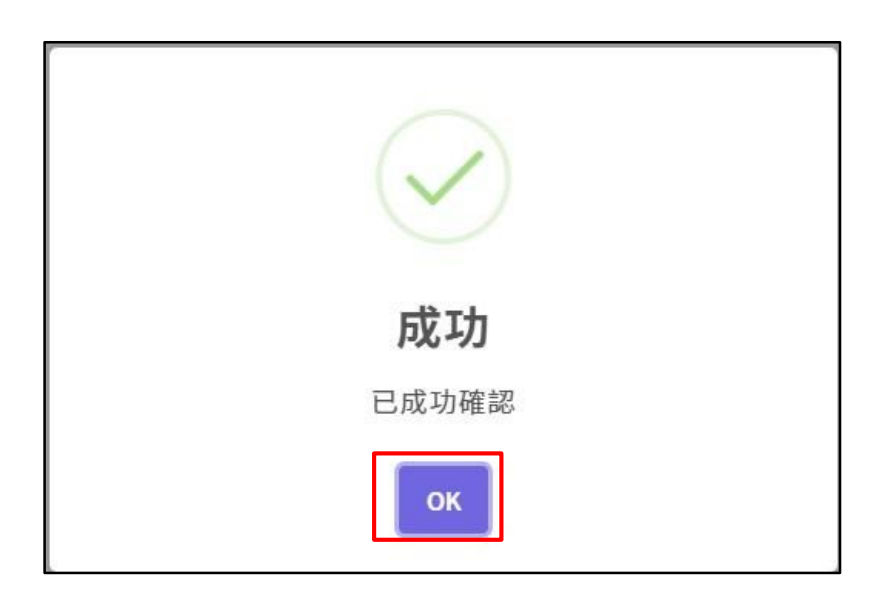

## **4.6.2. 【校內幹部經歷提交紀錄確認】**

**自 110 學年度起,學生可點擊【檢視明細】,確認提交的資料正確無誤後,點擊【確認無 誤,鎖定】鈕,以作為學生有確認提交紀錄資料正確之證明。**

1. 點擊【提交紀錄】→【校內幹部紀錄提交紀錄】,若學生尚未完成確認,會顯示【待 確認】。

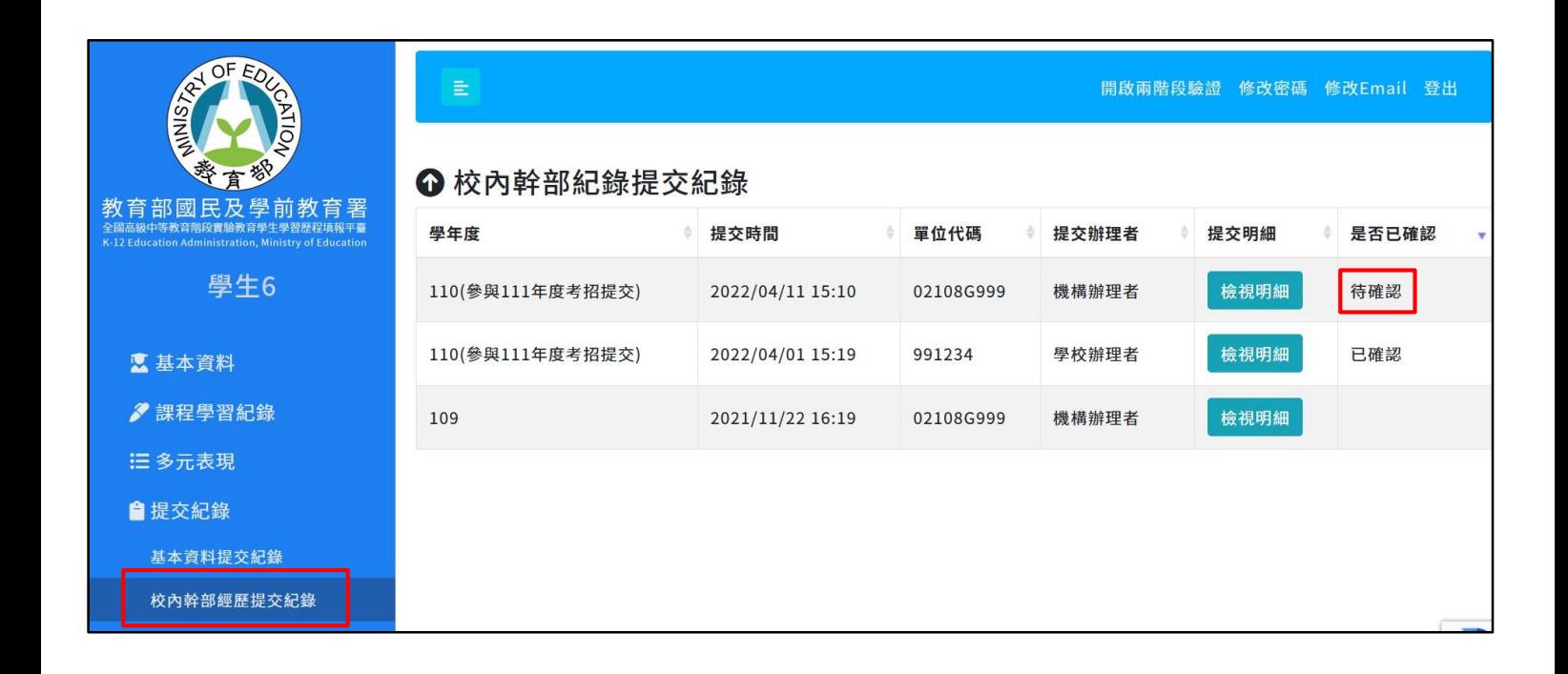

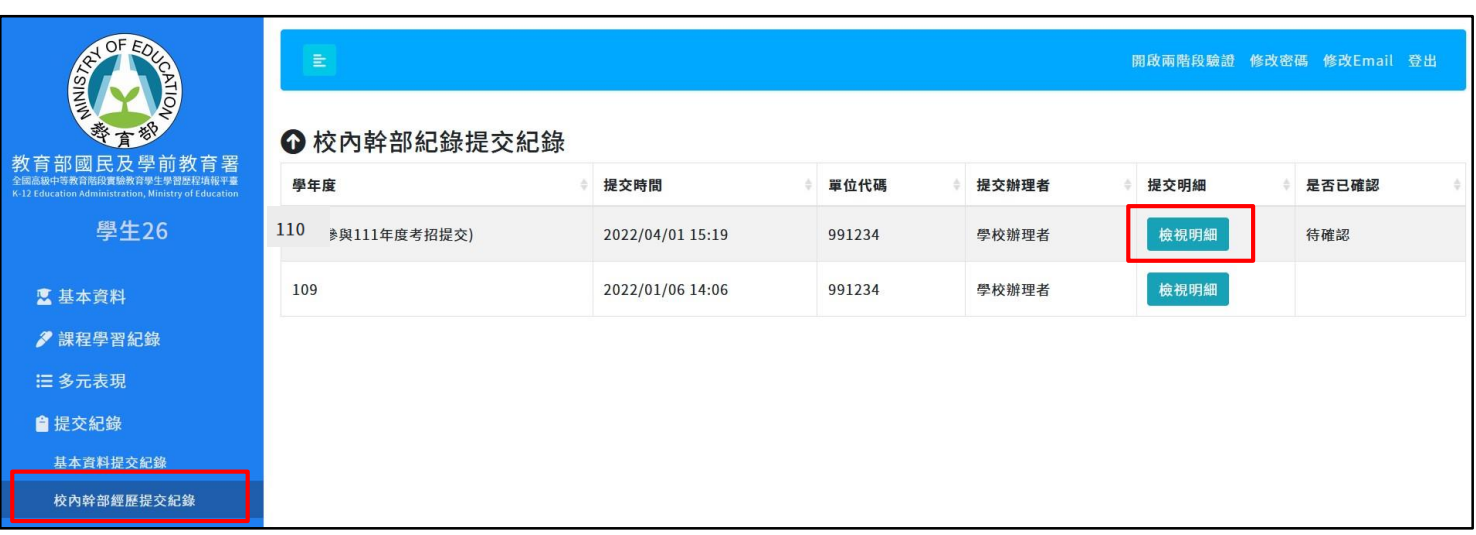

3. 請務必先確認頁面中的資料正確無誤後→再點擊【確認無誤,鎖定】。

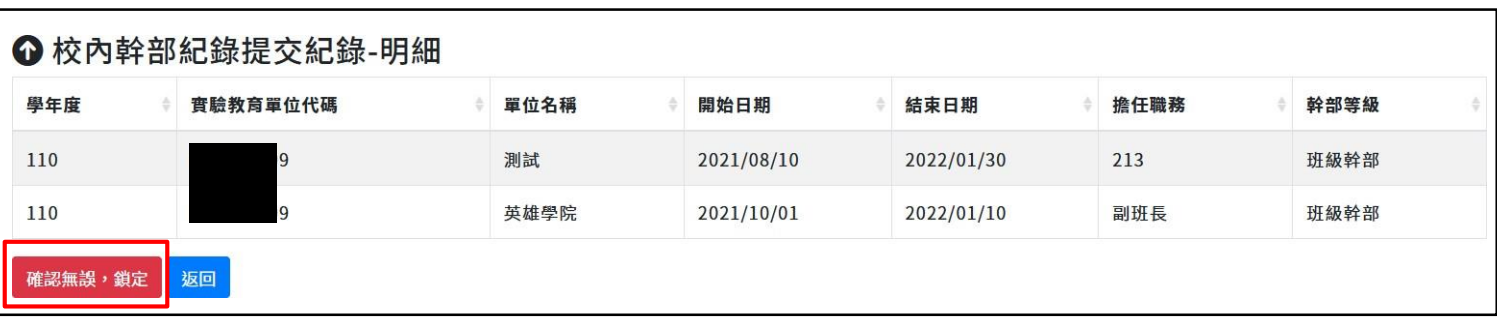

4. 頁面會顯示確認視窗,請確認資料皆正確無誤後,再點擊【我確認】。

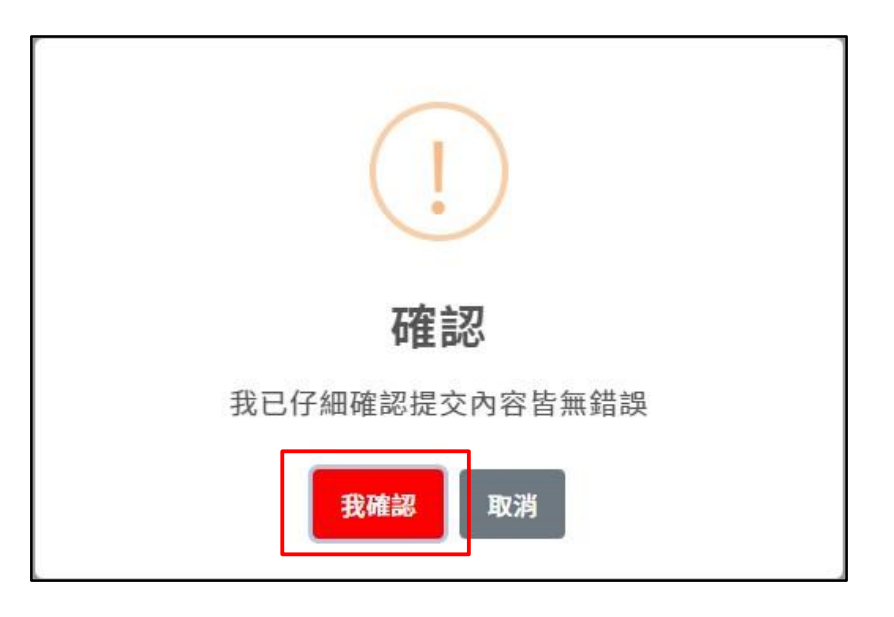

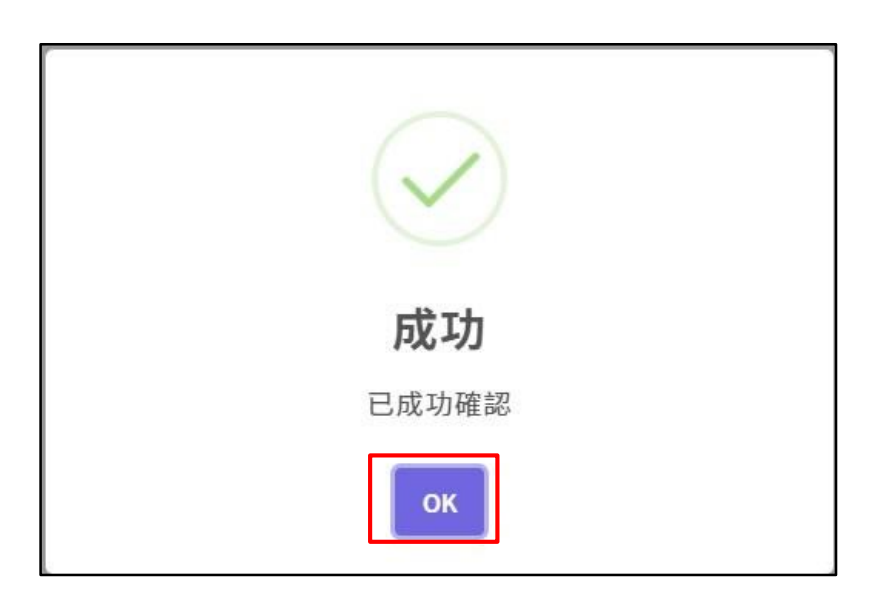

#### **4.6.3. 【修課紀錄提交紀錄確認】**

**自 110 學年度起,學生可點擊【檢視明細】,確認提交的資料正確無誤後,點擊【確認無 誤,鎖定】鈕,以作為學生有確認提交紀錄資料正確之證明。**

1. 點擊【提交紀錄】→【修課紀錄提交紀錄】,若學牛尚未完成確認, 會顯示【待確認】。

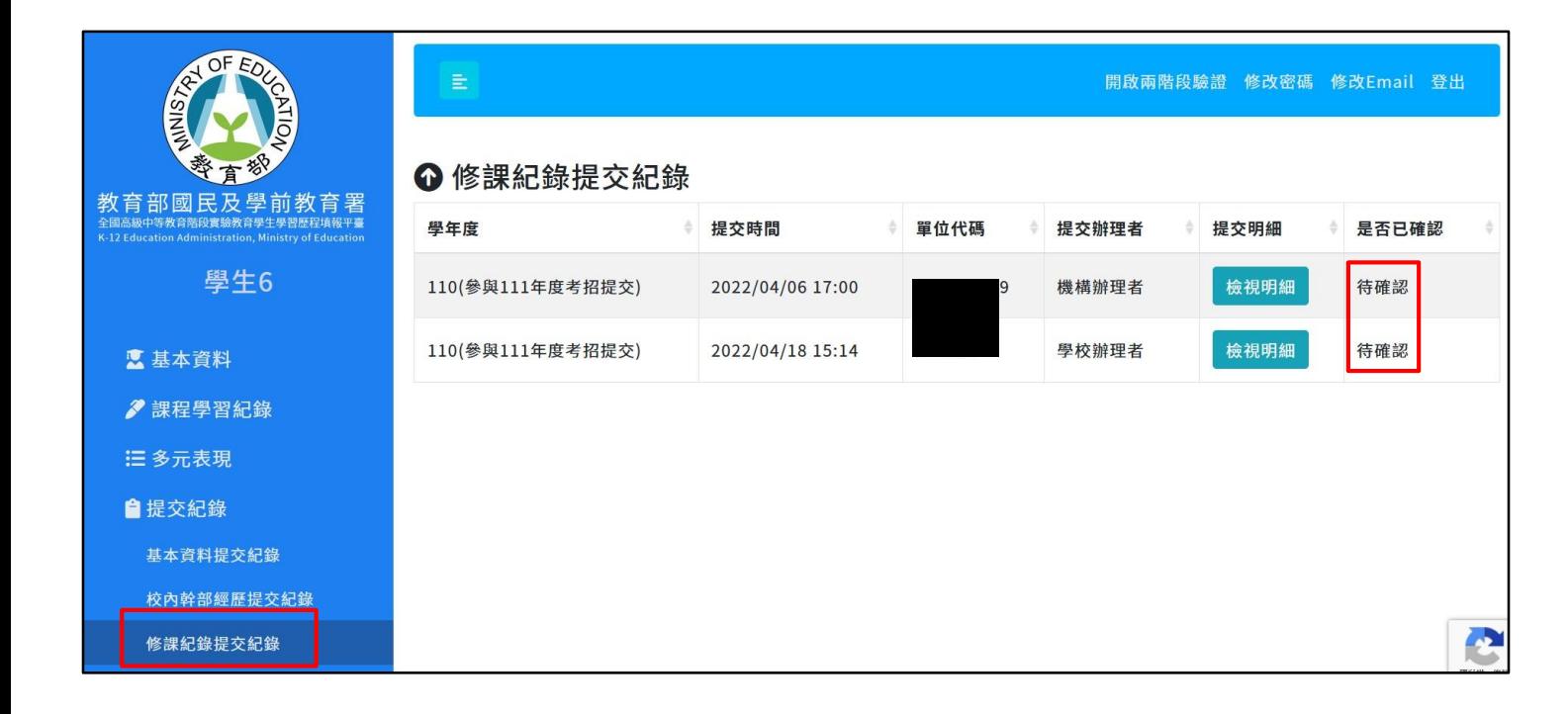

2. 在此頁面點擊【檢視明細】進入下一個頁面。

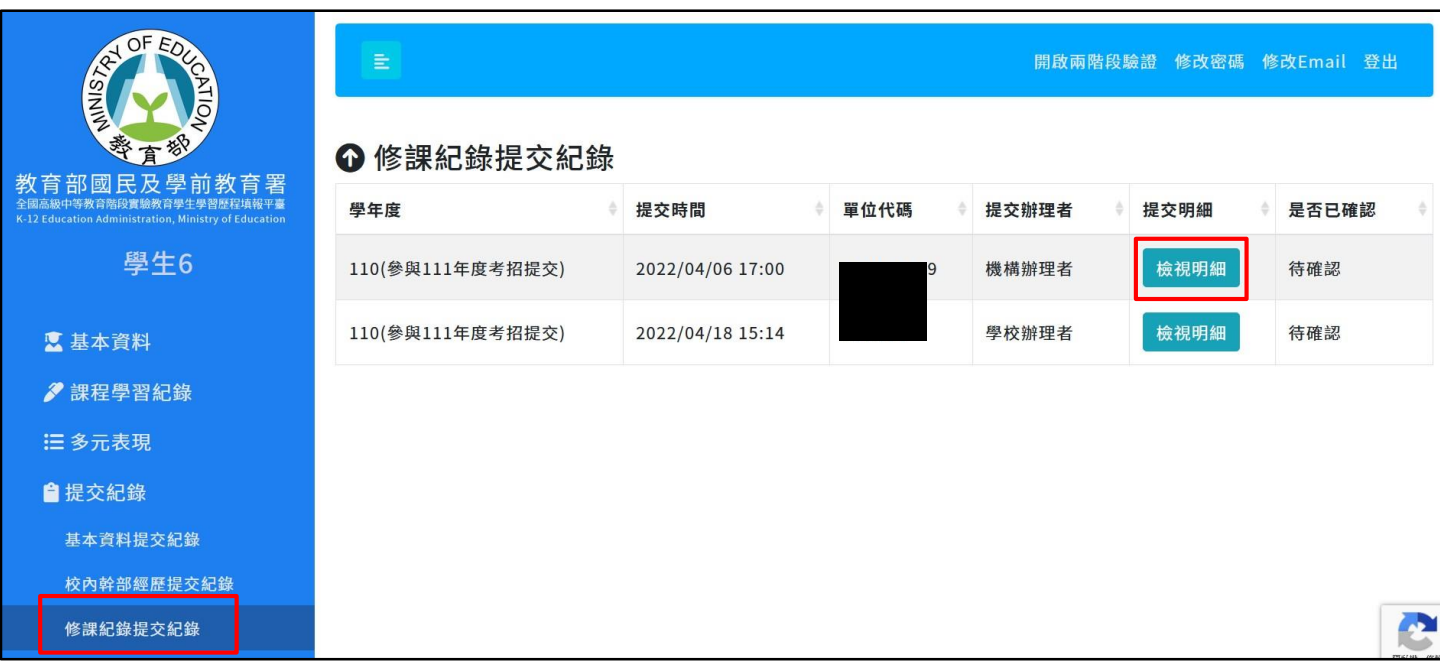

3. 請務必先確認頁面中的資料正確無誤後→再點擊【確認無誤,鎖定】。

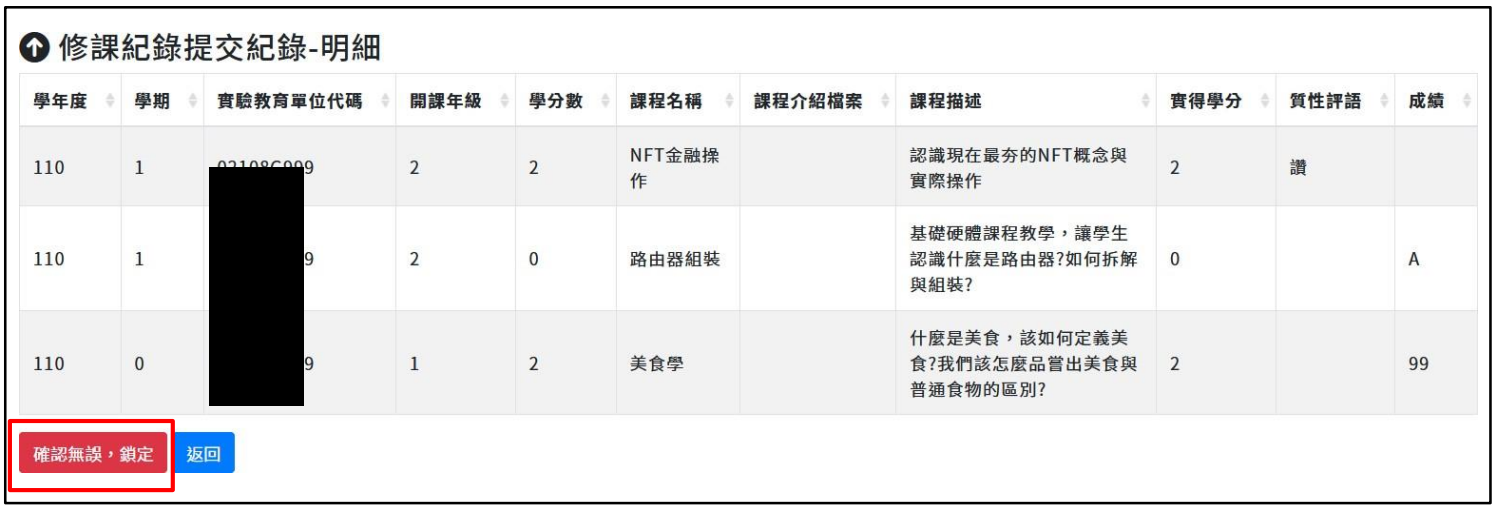

4. 頁面會顯示確認視窗,請確認資料皆正確無誤後,再點擊【我確認】。

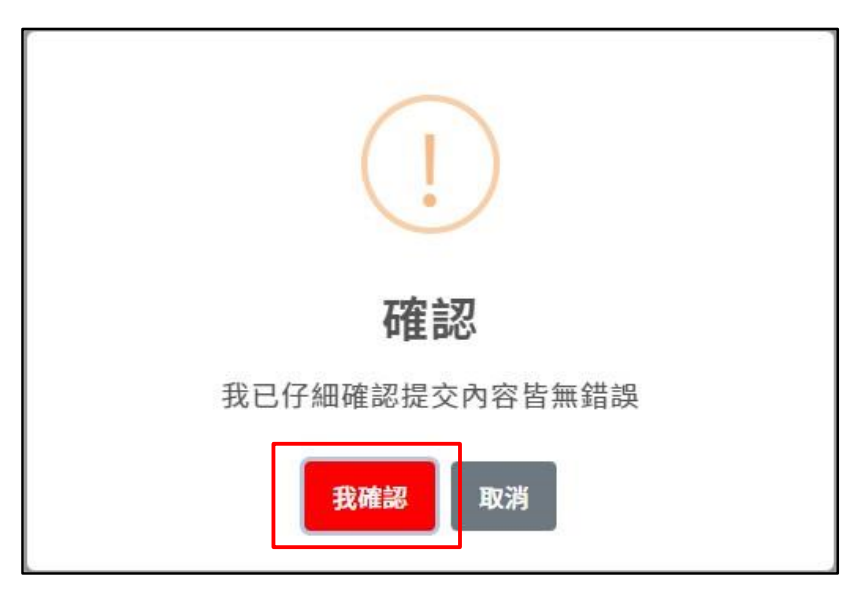

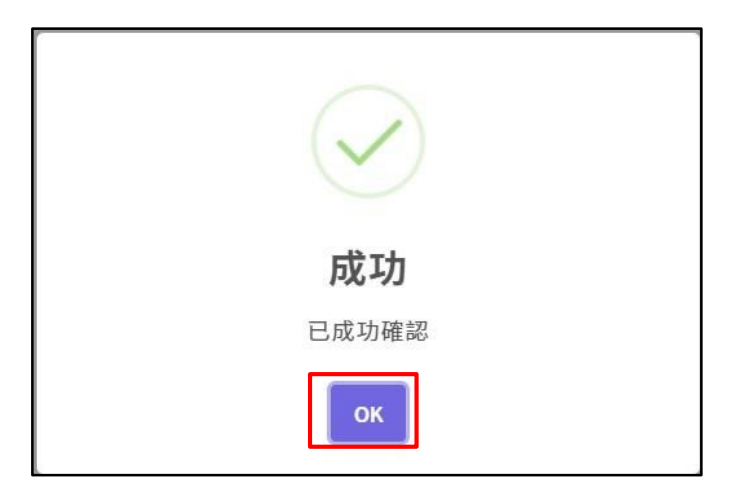

## **4.6.4. 【課程學習成果提交紀錄確認】**

**自 110 學年度起,學生可點擊【檢視明細】,確認提交的資料正確無誤後,點擊【確認無 誤,鎖定】鈕,以作為學生有確認提交紀錄資料正確之證明。**

1. 點擊【提交紀錄】→【課程學習成果提交紀錄】,若學生尚未完成確認,會顯示【待 確認】。

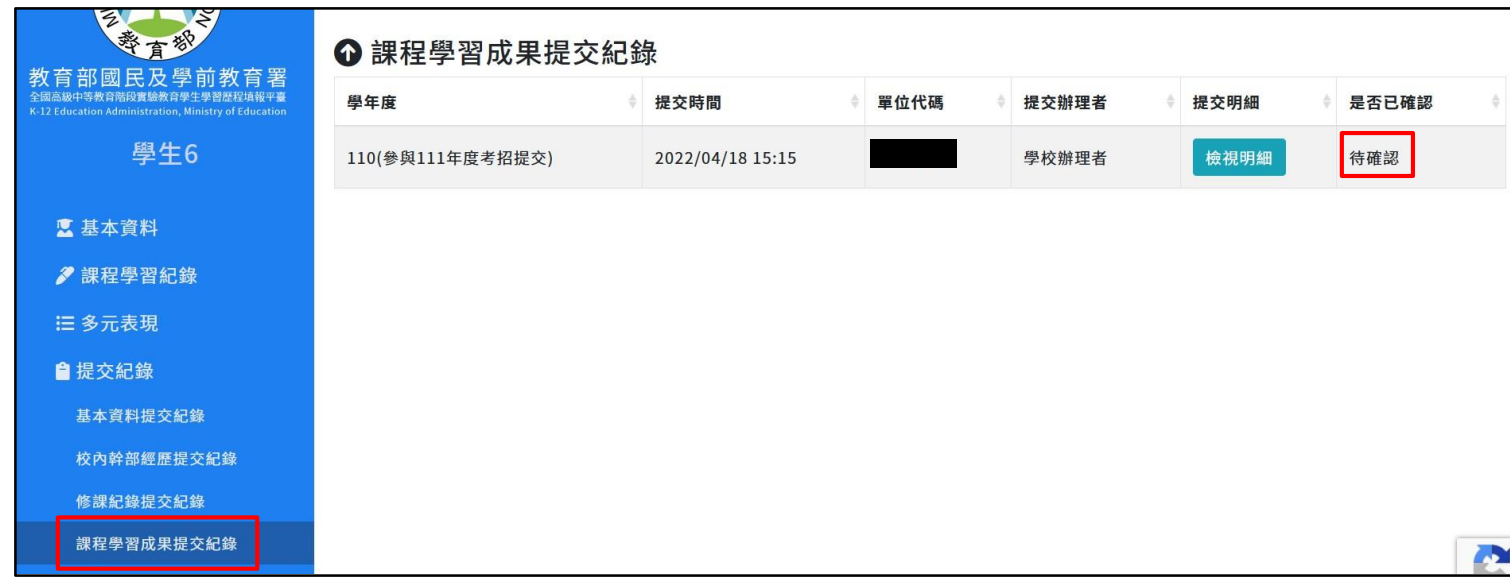

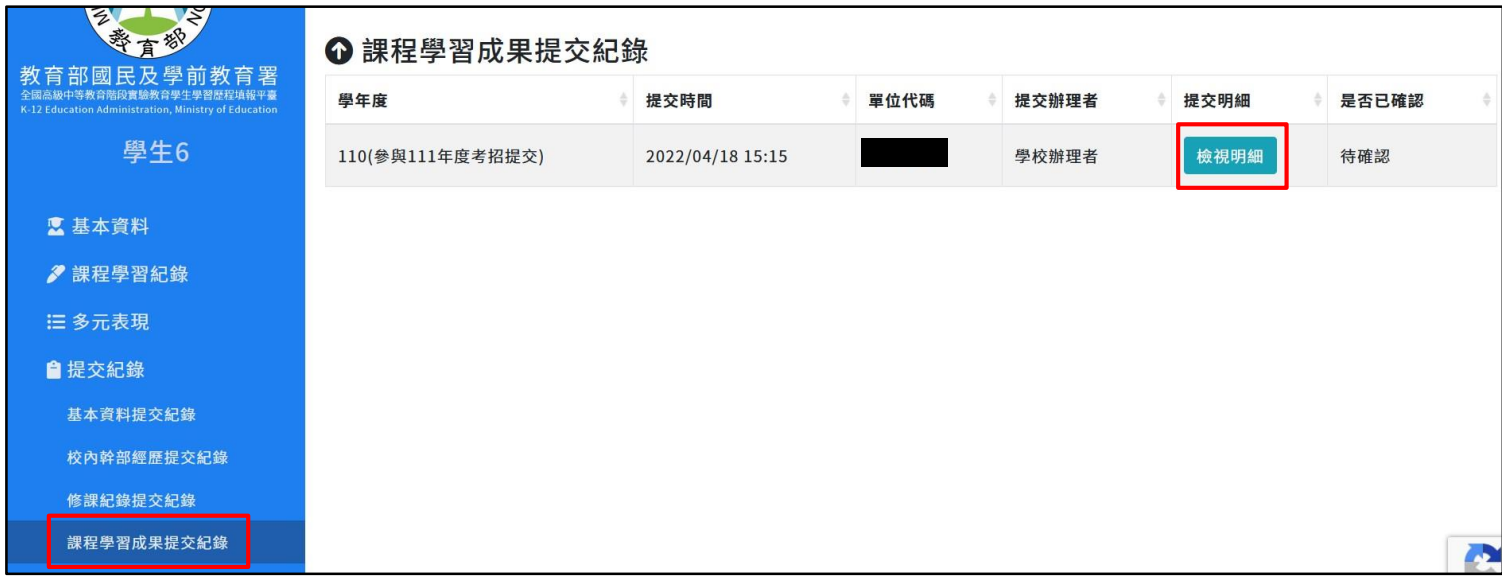

3. 請務必先確認頁面中的資料正確無誤後 (建議點擊檢視每一個成果檔案)→再點擊【 確認無誤,鎖定】。

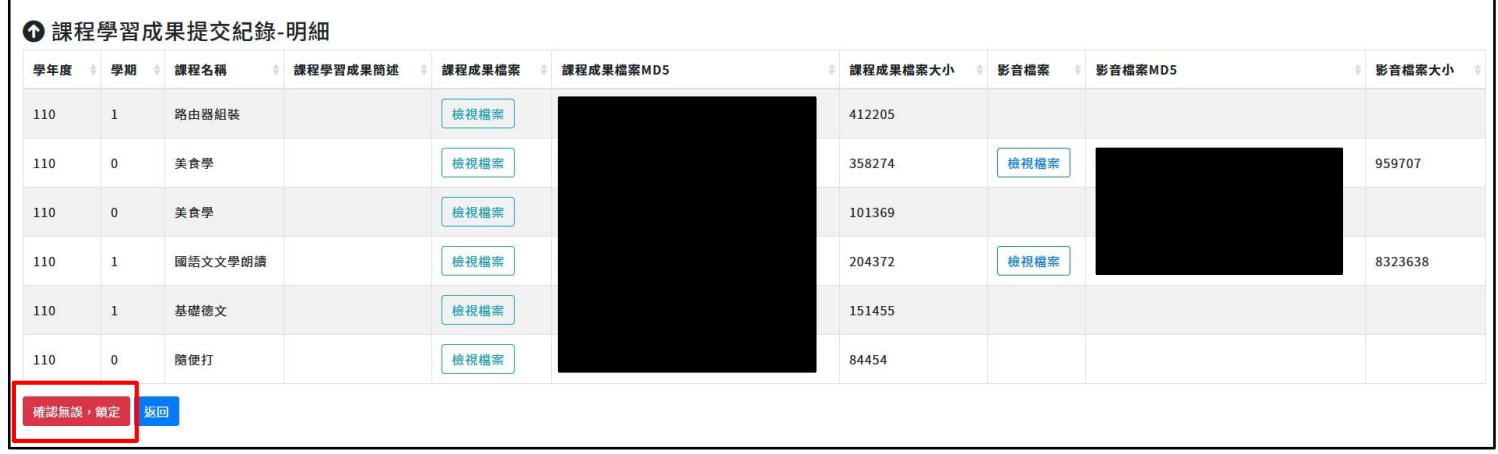

4. 頁面會顯示確認視窗,請確認資料皆正確無誤後,再點擊【我確認】。

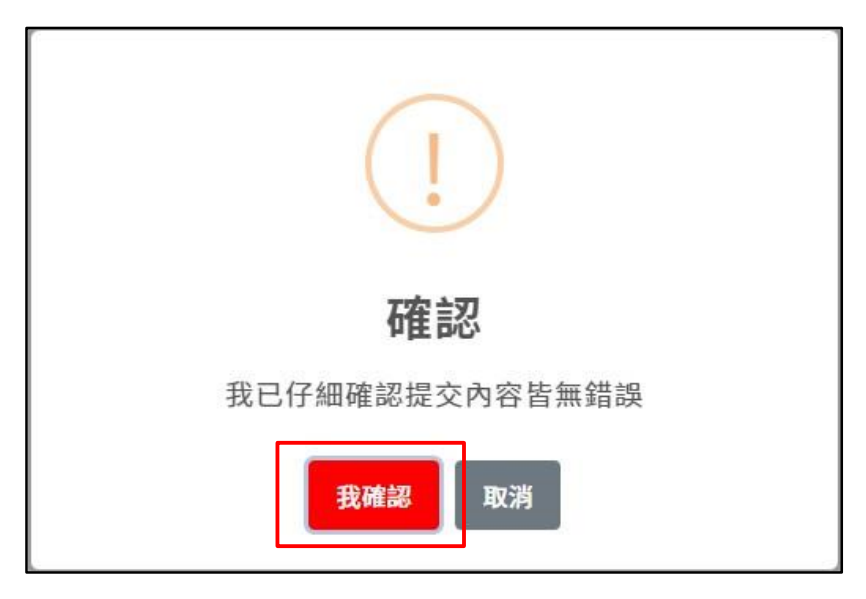

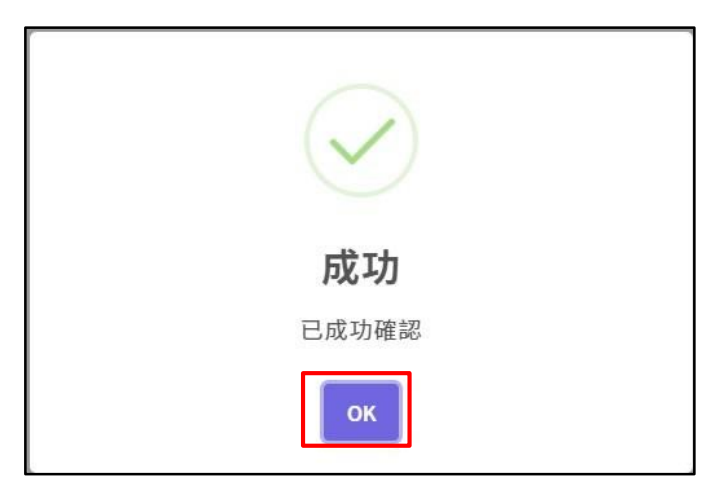

# **4.6.5. 【多元表現提交紀錄確認】**

**自 110 學年度起,學生可點擊【檢視明細】,確認提交的資料正確無誤後,點擊【確認無 誤,鎖定】鈕,以作為學生有確認提交紀錄資料正確之證明。**

1. 點擊【提交紀錄】→【多元表現提交紀錄】,若學生尚未完成確認,會顯示【待確認】。

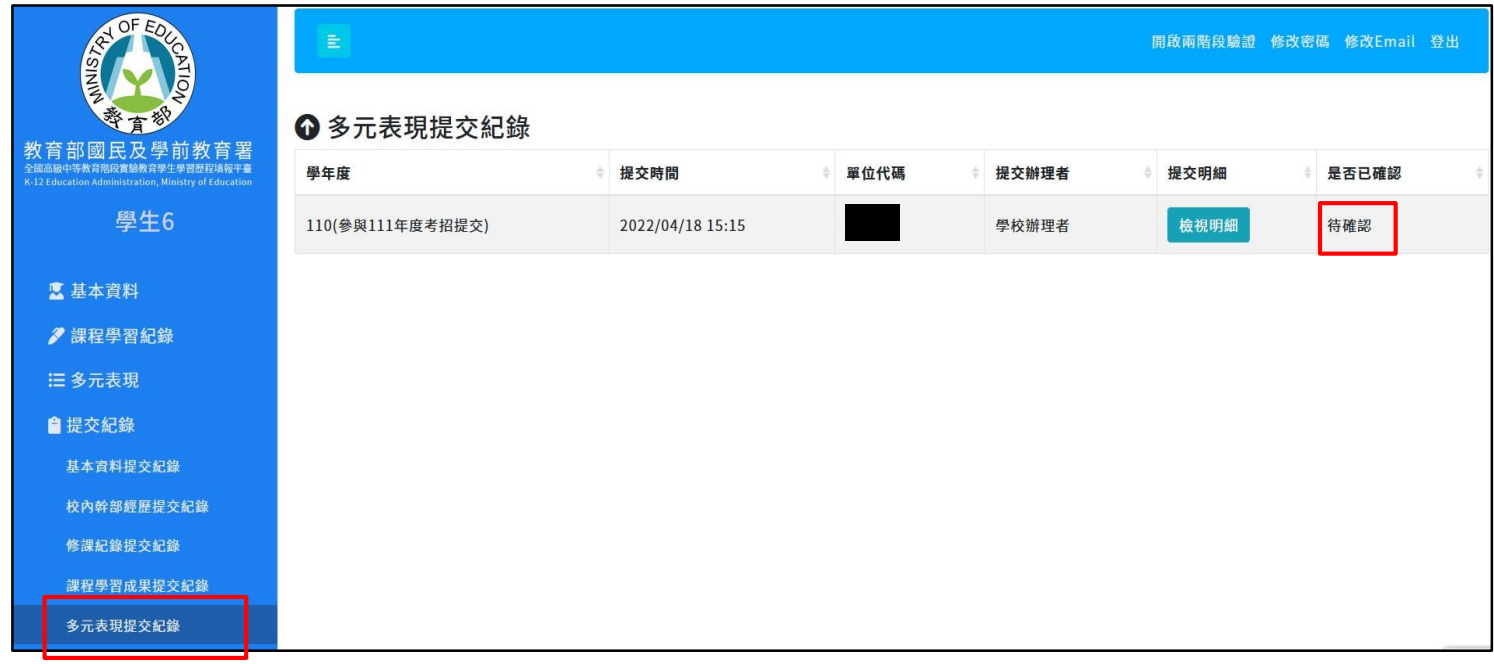

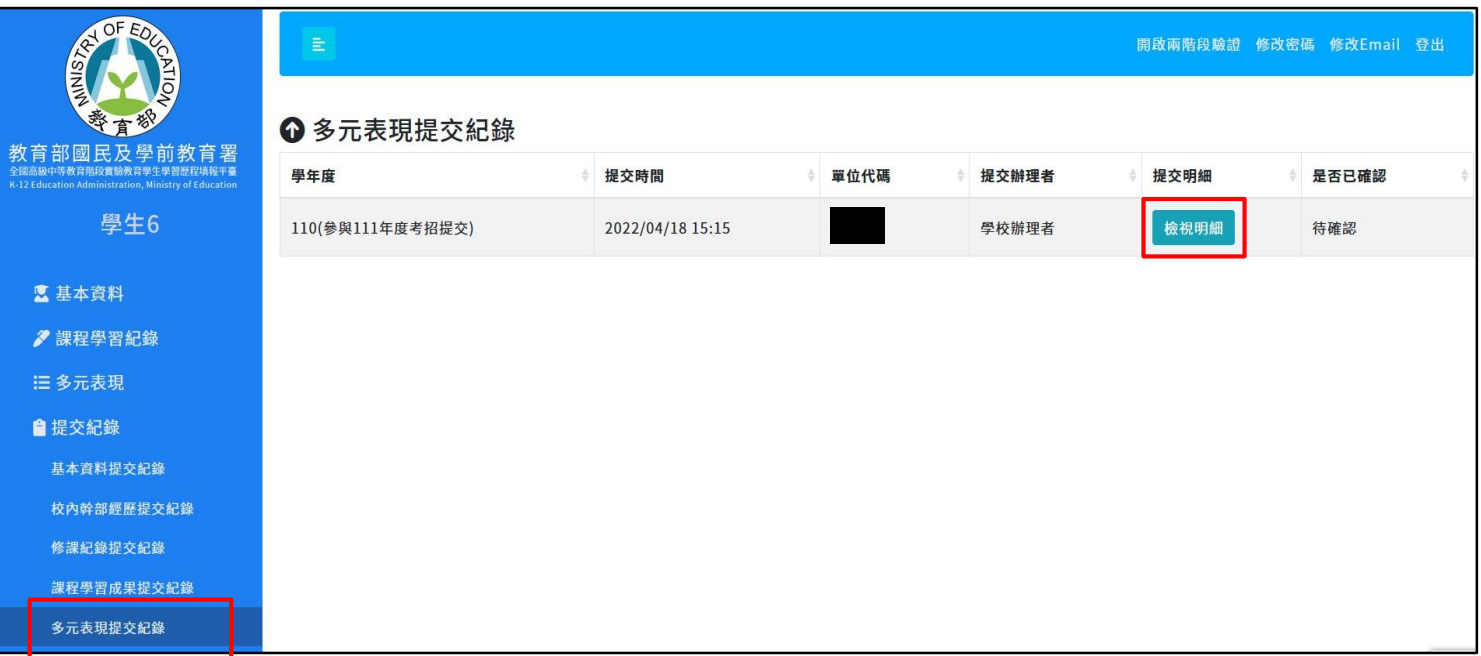

3. 點擊【展開】可展開檢視各項多元表現的提交紀錄。 請務必先確認頁面中的資料正確無誤後(建議點擊檢視每一個多元表現檔案)→再 點擊【確認無誤,鎖定】。

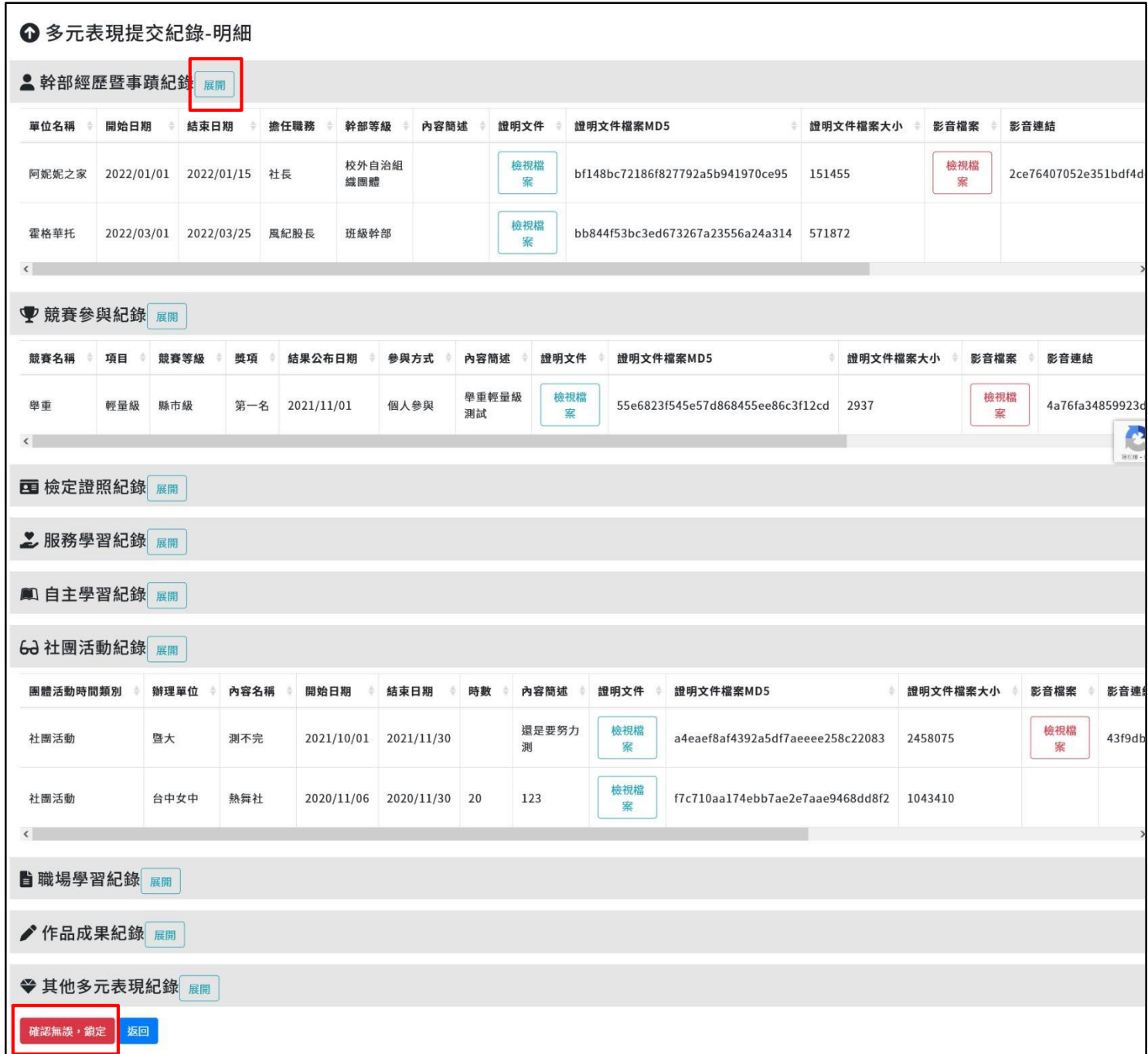

4. 頁面會顯示確認視窗,請確認資料皆正確無誤後,再點擊【我確認】。

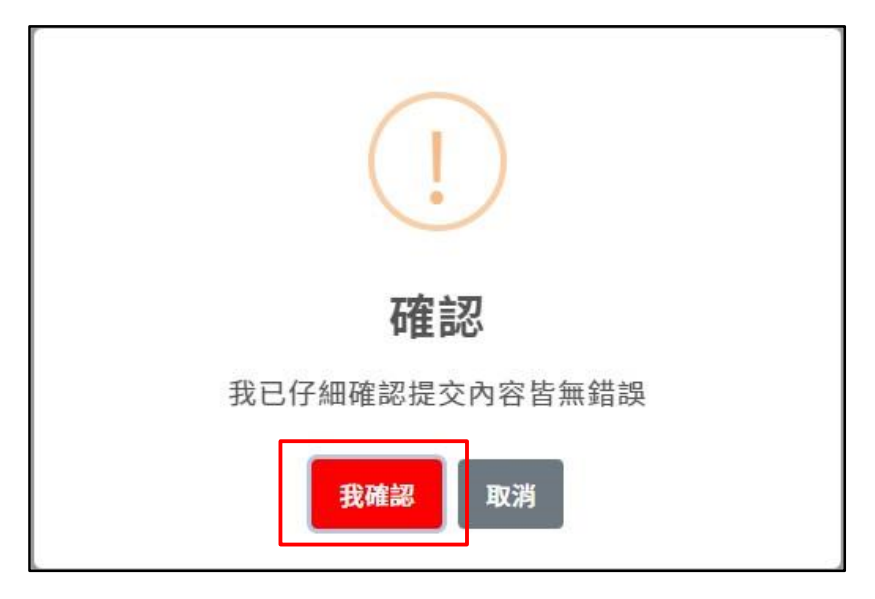

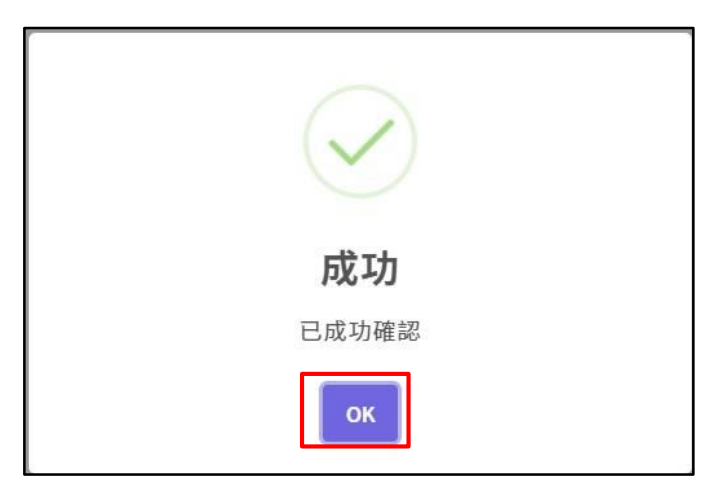